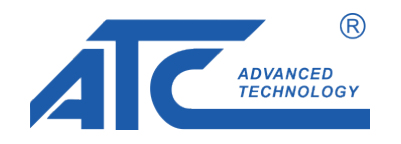

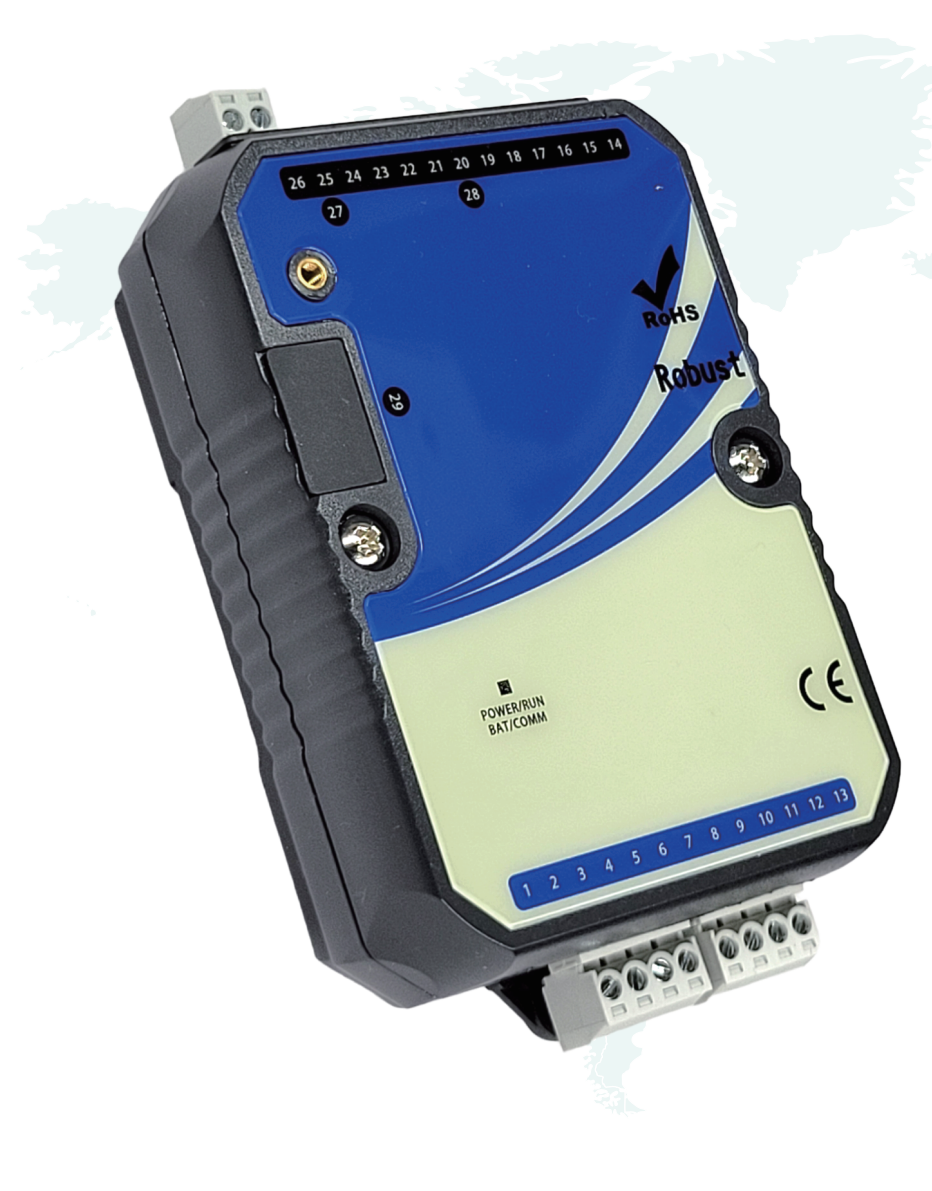

*A-9N Network configuration directly by NodeRed*

Ver:1.02\_20240314

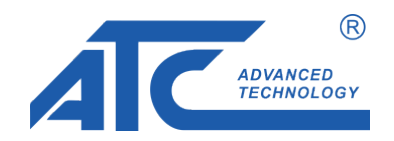

Modify A-9N network confirgation by Nodered program: an easy way to configure A9N network

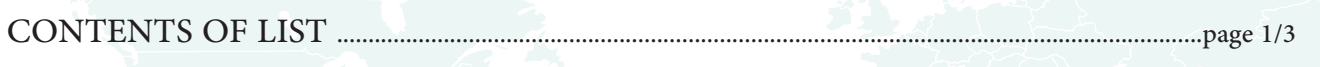

## (I) SCAN the IP address

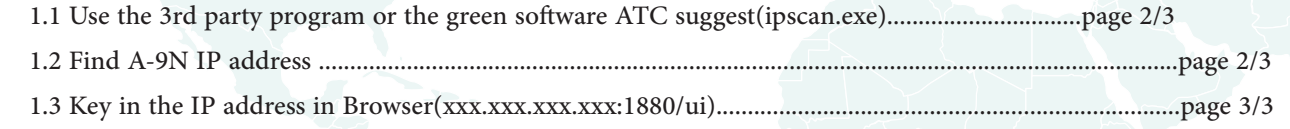

## (II) Update network parameters

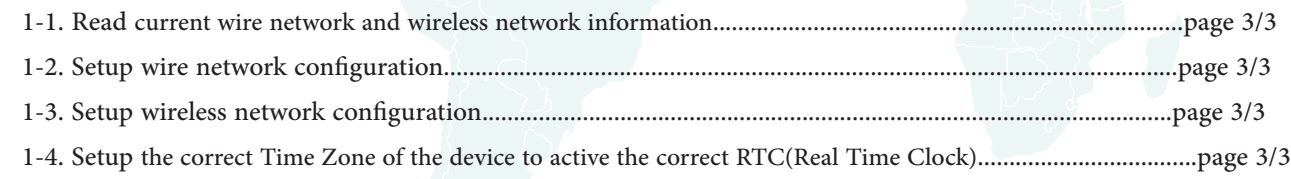

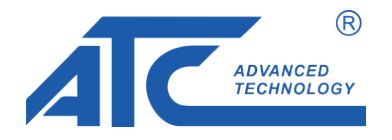

1. Execute ipscan.exe to scan all devices IP in the same domain.

2. Find the correct IP address of A9N.(192.168.1.39 in this case)

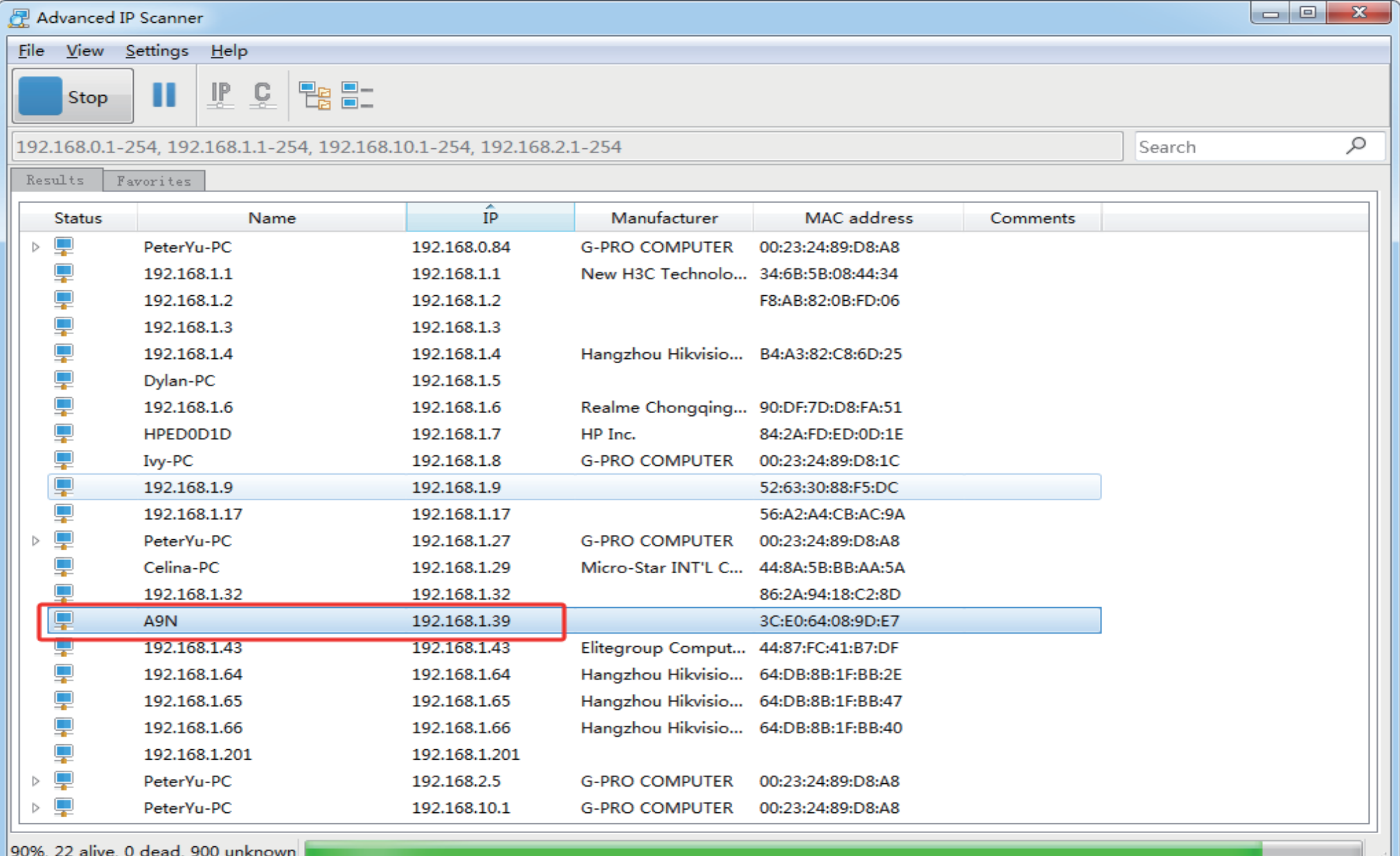

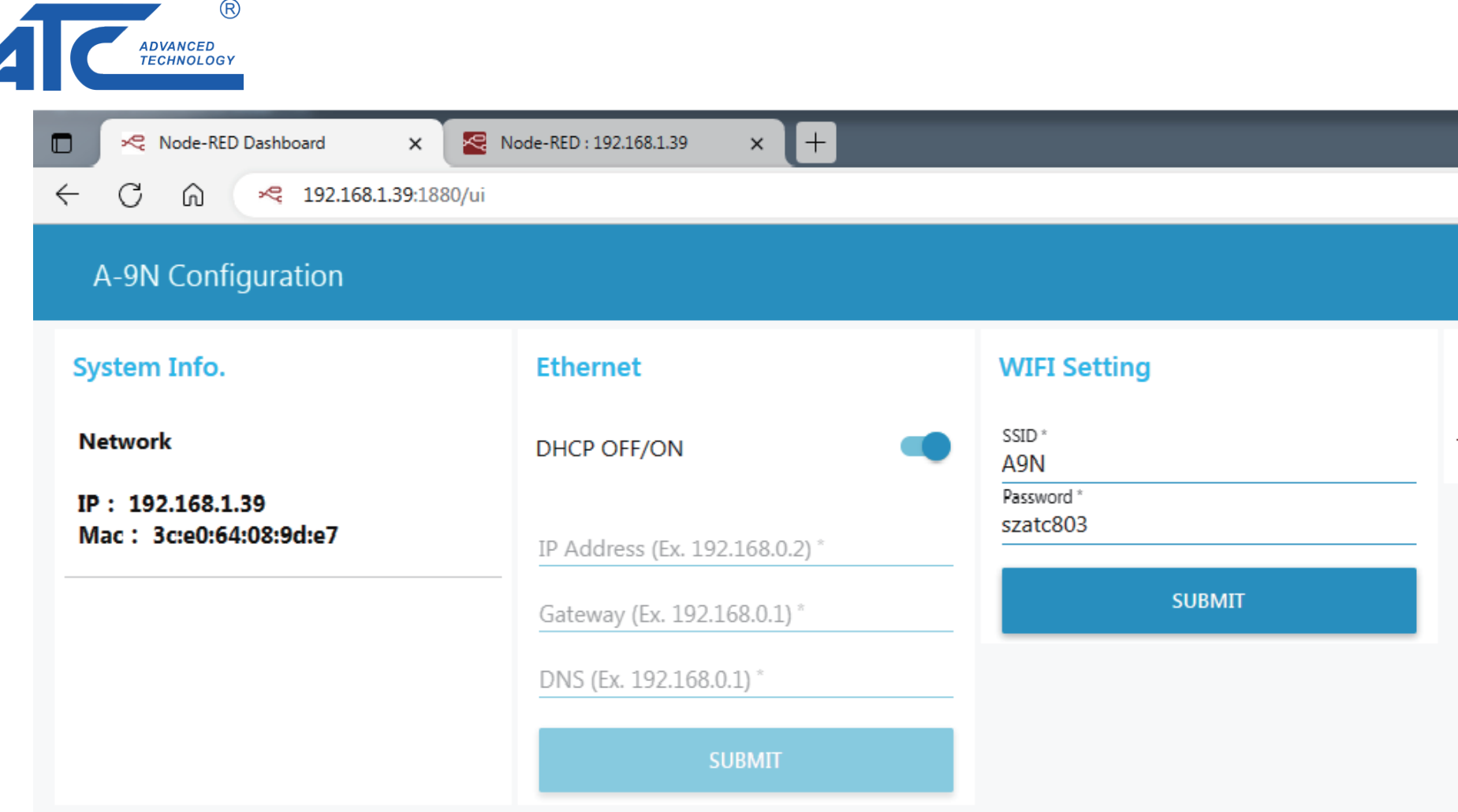

Key in the A9N IP address(xxx.xxx.xxx.xxx:1880/ui) in Browser address bar, then press Enter to visit Node-Red Dashboard.

(192.168.1.39:1880/ui ) in this case

System Info.: Current wire network and wireless network information.

Ethernet: Initial is DHCP, switch to OFF to assign IP, then press SUBMIT to active.

WIFI Setting: Join to external WIFI, keyin the external WIFI SSID and Password, then press SUBMIT to active.

Time zone: select the correct Time Zone of the device to active the correct RTC(Real Time Clock).